# **MANUALE D'USO**

# E to

www.apptome.it

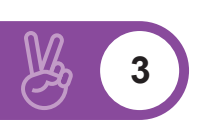

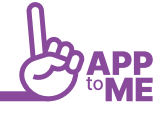

#### INTRODUZIONE

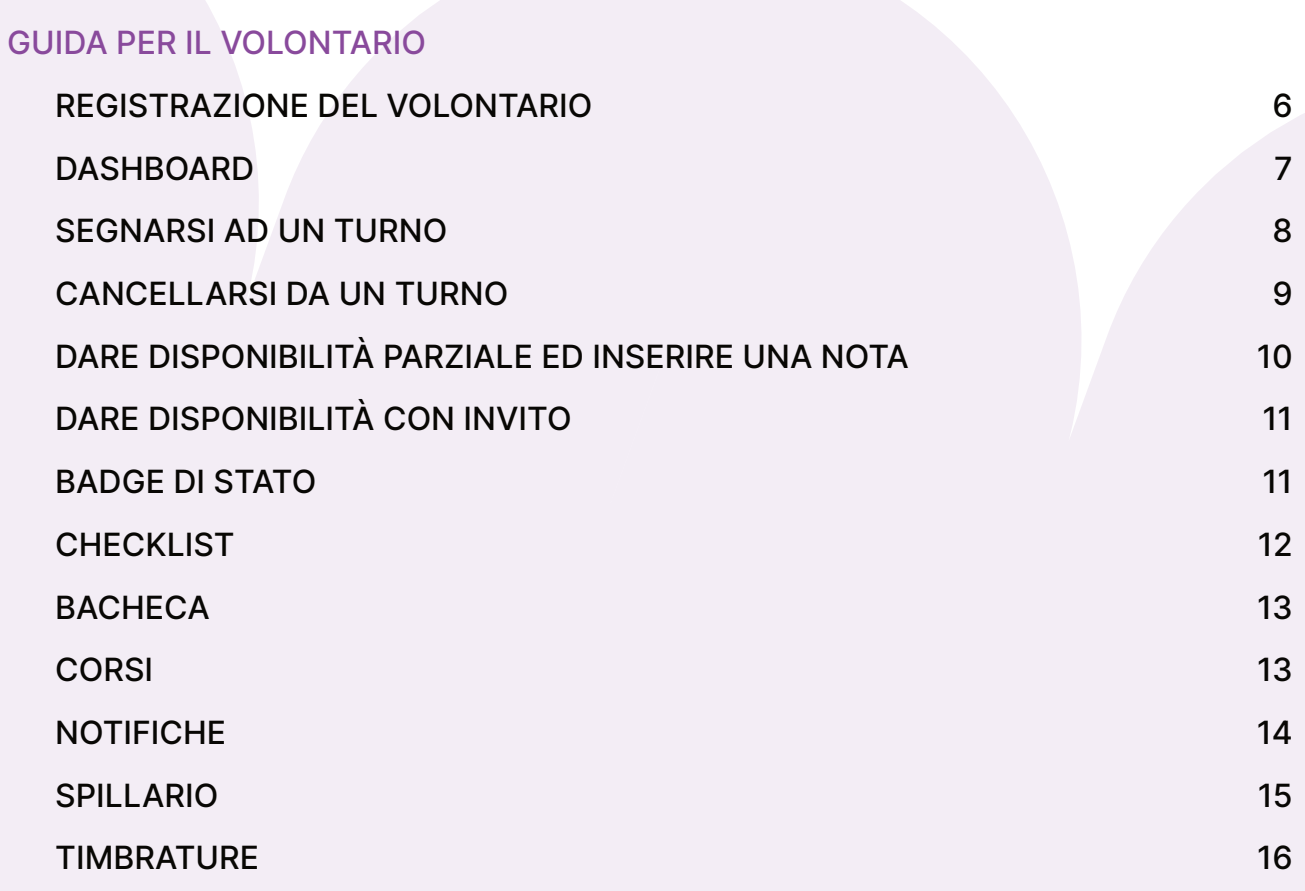

 $\frac{\mu}{2}$ 

## INTRODUZIONE

**AppToMe** semplifica la ricerca dei volontari per coprire i turni della propria associazione. Lo fa mettendo al centro il volontario, gratificandolo per le sue attività e permettendogli di rendersi disponibile direttamente dal suo smartphone.

La mission di AppToMe è portare nel mondo del volontariato i principi della gamification, incentivando le persone a donare il proprio tempo.

AppToMe è un'applicazione mobile scaricabile da:

Apple: https://apps.apple.com/us/app/apptome/id1553043077

Android: https://play.google.com/store/apps/details?id=it.pagina46.apptome

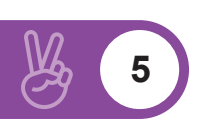

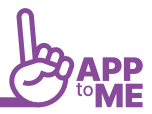

**6**

**AppToMe**, l'app con cui la gestione dei turni diventa un gioco!

### GUIDA PER IL VOLONTARIO

#### **LA PRIMA COSA DA FARE È LA REGISTRAZIONE!**

#### REGISTRAZIONE DEL VOLONTARIO

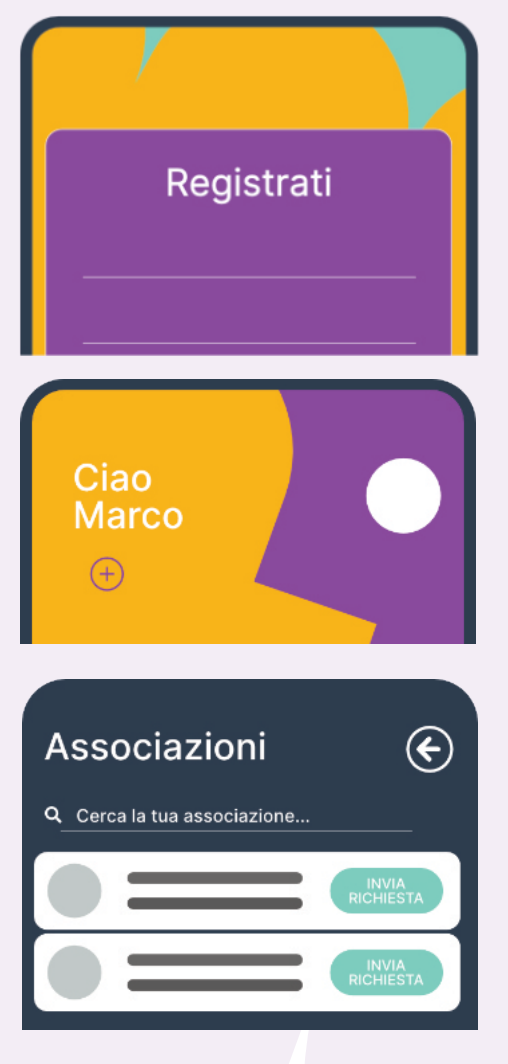

- Cliccare su "REGISTRATI" e compilare tutti i campi richiesti
- Confermare cliccando su "**REGISTRATI**"
- A questo punto si aprirà automaticamente l'area personale
- l'area personale è detta Dashboard e da qui è possibile accedere o richiedere di essere agganciati ad un'associazione
- Cliccare sul tasto "**+**" in alto a sinistra sotto la scritta Ciao Nome, a questo punto comparirà la lista delle associazioni,
- Scorrere fino ad arrivare alla propria, se non è presente nell'elenco è necessario chiedere ad un responsabile di registrarla
- cliccare su "**INVIA RICHIESTA**".
- Quando tale richiesta sarà approvata sarà possibile prendere parte a tutte le attività relative all'associazione

#### DASHBOARD

Una volta effettuata la registrazione o l'accesso si atterra sulla dashboard, essa è l'area personale dell'utente (superutente o volontario) In questa sezione è visibile:

- L'associazione o le associazioni alle quali l'utente è associato
- Le statistiche
	- Totale di ore svolte in turno durante il mese in corso il numero di turni completati
	- Il numero di mansioni ricoperte
	- **I PREMI OTTENUTI**: i premi sono spille digitali che possono essere condivise sui social o collezionate nel proprio spillario.
- I tre turni futuri per i quali è stata data la disponibilità
- Le ultime news pubblicate dall'associazione o dalle associazioni a cui è agganciato l'utente
- Per modificare le impostazioni dell'utente, come la foto, il nome, il cognome, il numero di telefono e la psw è necessario cliccare sul logo della persona che si trova in alto a destra della dashboard
- Qualora l'associazione abbia acquistato il modulo per la **gestione dei corsi**, potrete visualizzare nella dashboard anche i prossimi corsi

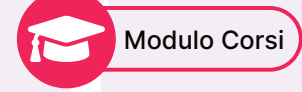

• Qualora sia presente nell'abbonamento anche il modulo **timbrature**, in basso a destra nella schermata della dashboard sarà presente un pulsante per effettuare una timbratura

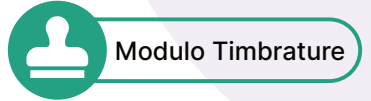

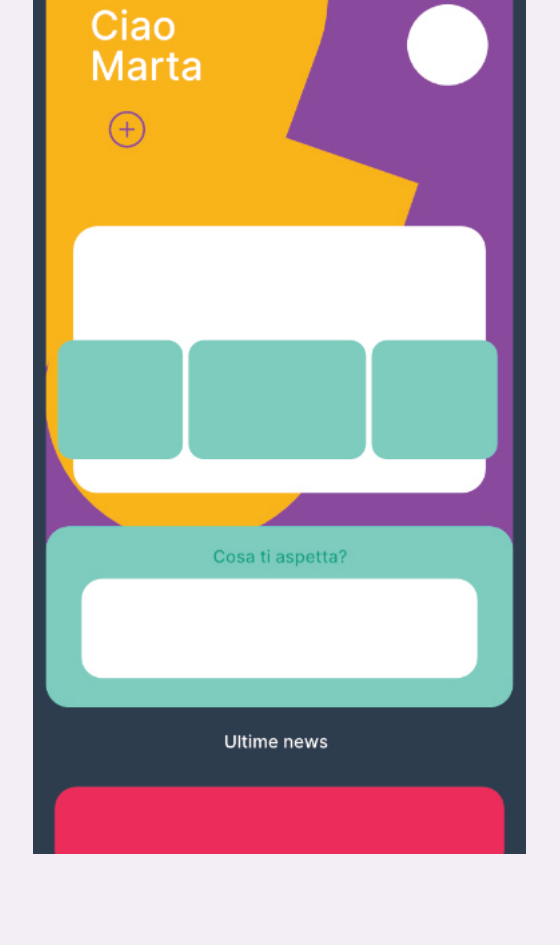

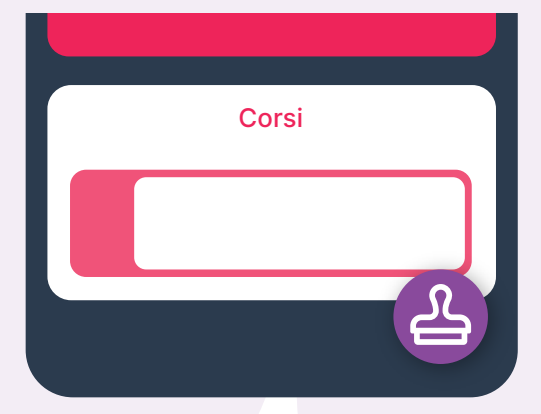

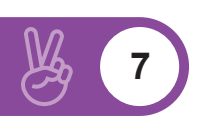

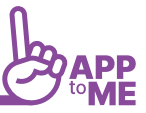

#### SEGNARSI AD UN TURNO

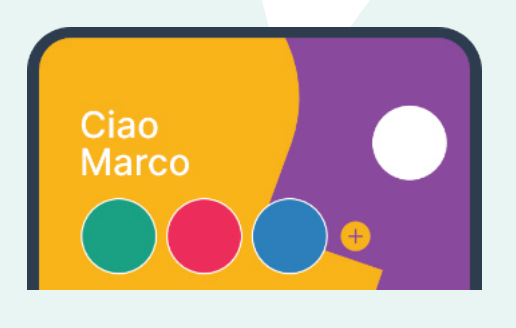

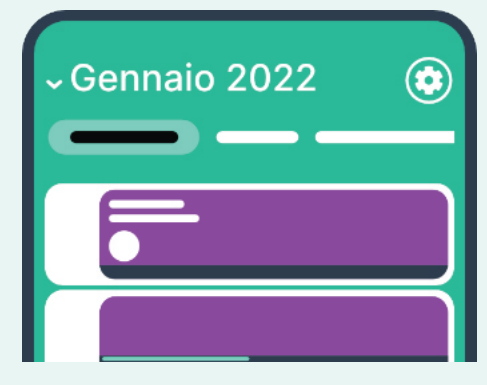

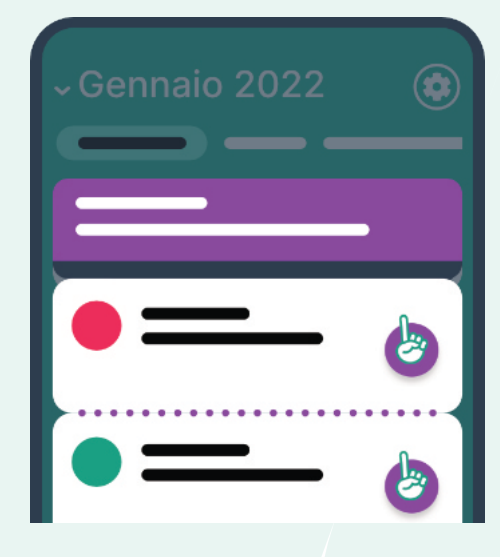

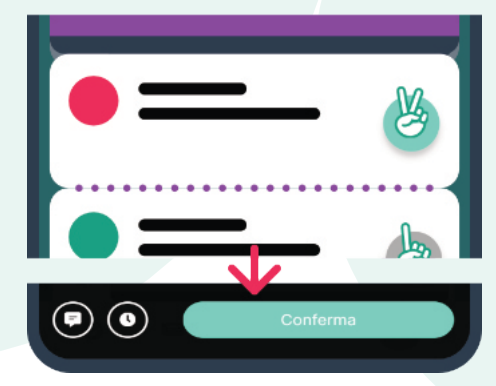

- Cliccare sul logo che identifica l'associazione sotto alla scritta "**CIAO NOME**"
- Cliccare sul simbolo del calendario
- Nel caso di più calendari scegliere quello che si vuole aprire e visionare i turni
- I turni che appaiono al volontario sono solo quelli a cui egli può segnarsi in base alle proprie mansioni, ad esempio se un utente ha la mansione base non vedrà un turno per il quale sono richieste le mansioni di autista e livello avanzato
- Cliccare sul turno nel quale si vuole dare disponibilità
	- Se il turno apparirà con una striscia rossa in alto significa che non sarà più possibile dare la disponibilità (all'interno di tale striscia sarà indicata la motivazione)
- Cliccare sul logo che rappresenta una mano con il dito alzato, dopo aver cliccato sul logo, le dita della mano formeranno una V e comparirà il tasto "**CONFERMA**"
- Cliccare sul tasto "**CONFERMA**", a questo punto si aprirà una card:
- Se il messaggio di conferma sarà di colore giallo sarà necessario attendere l'approvazione del responsabile dei turni
	- Se il messaggio di conferma sarà di colore verde, la disponibilità sarà confermata
	- Verificare di essere inseriti correttamente nel turno cliccando su di esso
- 12 ore prima dell'inizio del turno il volontario riceverà un promemoria

**8**

#### CANCELLARSI DA UN TURNO

- Cliccare sul logo che identifica l'associazione sotto alla scritta "**CIAO NOME**"
- Cliccare sul simbolo del calendario
- Nel caso di più calendari scegliere quello che si vuole aprire
- Cliccare sul turno dal quale dal quale si vuole eliminare la propria disponibilità
- Se il turno apparirà con una striscia rossa in alto significa che non sarà più possibile cancellarsi (all'interno di tale striscia sarà indicata la motivazione)
- cliccare sul simbolo della mano con le due dita che che formano una V
- Cliccare su "**ANNULLA DISPONIBILITÀ**"
- Cliccare "**CONFERMA**"
- Verificare di non essere più segnato al turno

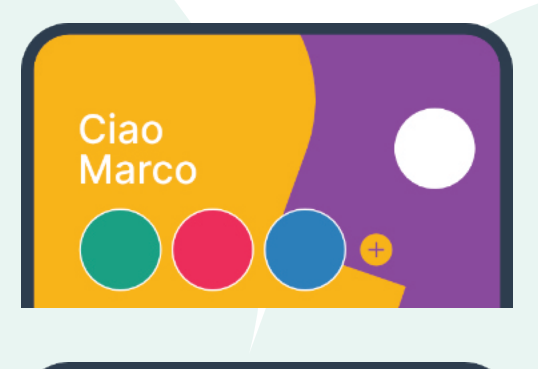

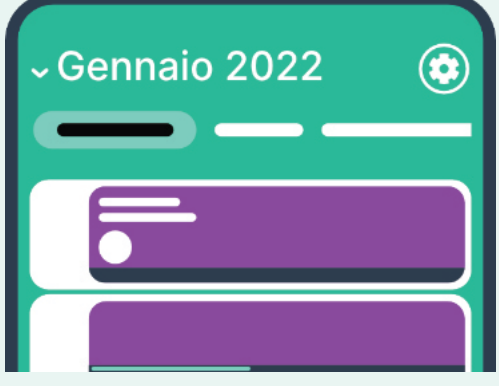

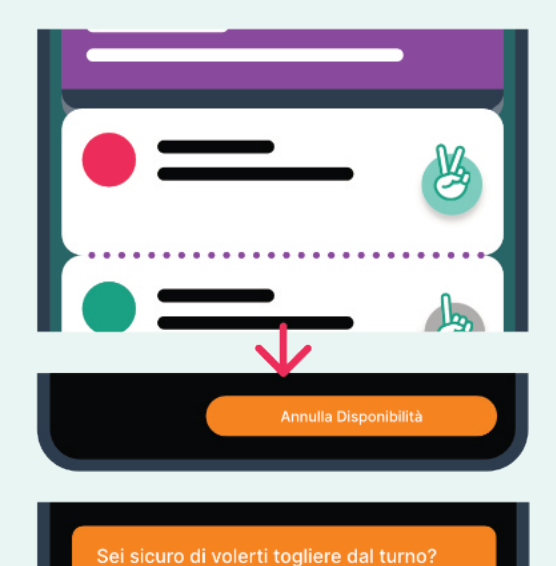

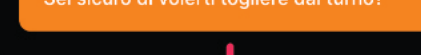

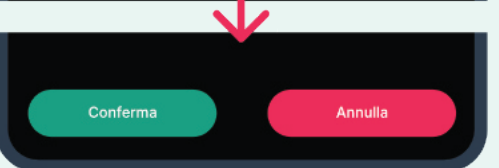

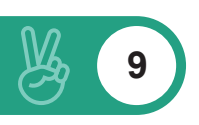

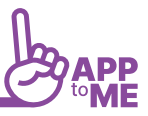

**10**

#### DARE DISPONIBILITÀ PARZIALE ED INSERIRE UNA NOTA

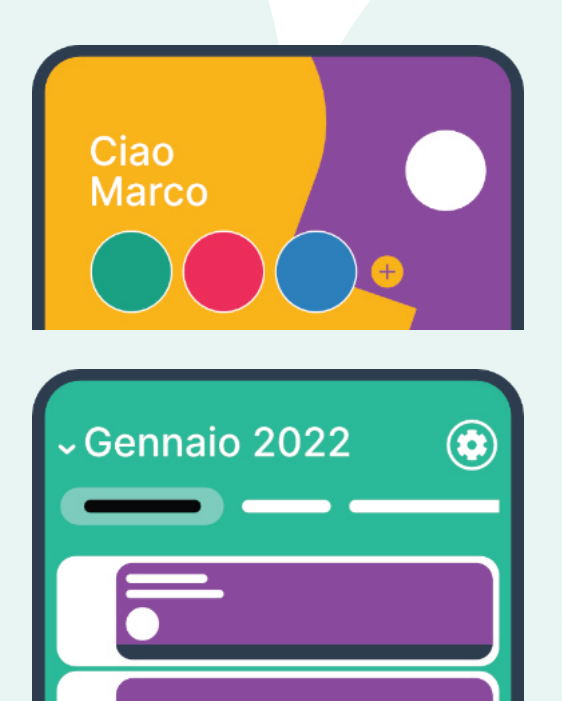

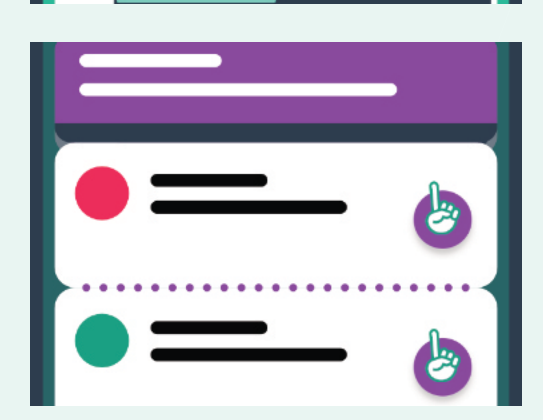

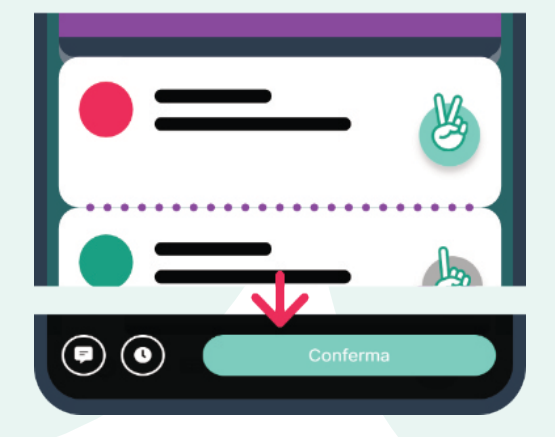

- Cliccare sul logo che identifica l'associazione sotto alla scritta "**CIAO NOME**"
- Cliccare sul simbolo del calendario
- Nel caso di più calendari scegliere quello che si vuole aprire e visionare i turni
- I turni che appaiono al volontario sono solo quelli a cui egli può segnarsi in base alle proprie mansioni, ad esempio se un utente ha la mansione base non vedrà un turno per il quale sono richieste le mansioni di autista e livello avanzato
- Cliccare sul turno nel quale si vuole dare disponibilità
- Cliccare sul logo che rappresenta una mano con il dito alzato, dopo aver cliccato sul logo, le dita della mano formeranno una V
- Prima di cliccare su conferma disponibilità:
	- Cliccare sul simbolo dell'orologio ed impostare l'intervallo orario
	- Cliccare sul simbolo della nota (si trova alla sinistra del tasto "**CONFERMA**") per inserire una nota relativamente a tale disponibilità
- Cliccare su conferma

#### DARE DISPONIBILITÀ CON INVITO

Per poter accettare la disponibilità ad un turno in seguito ad un invito è necessario che l'amministratore abbia inviato la richiesta, dopodichè il volontario potrà:

- Dal web:
	- Cliccare sul simbolo della notifica (campanellino grigio con pallino viola che identifica una nuova notifica) a quel punto si aprirà la lista delle notifiche:
	- Cliccare sulla notifica evidenziata di giallo in cui c'è la richiesta di segnarsi al turno
- Cliccare su accetta o rifiuta
- Da app:
	- Cliccare sulla notifica push e leggere la richiesta, ad esempio: "sei stato invitato a partecipare al turno del 10/05/2022 dalle ore 14.00 alle ore 20.00"
	- Cliccare su accetta o rifiuta

Se dopo aver cliccato sulla notifica essa risulta scaduta significa che un altro volontario si è segnato e quel turno oppure è trascorso troppo tempo da quando è arrivata a quando è stata letta.

#### BADGE DI STATO

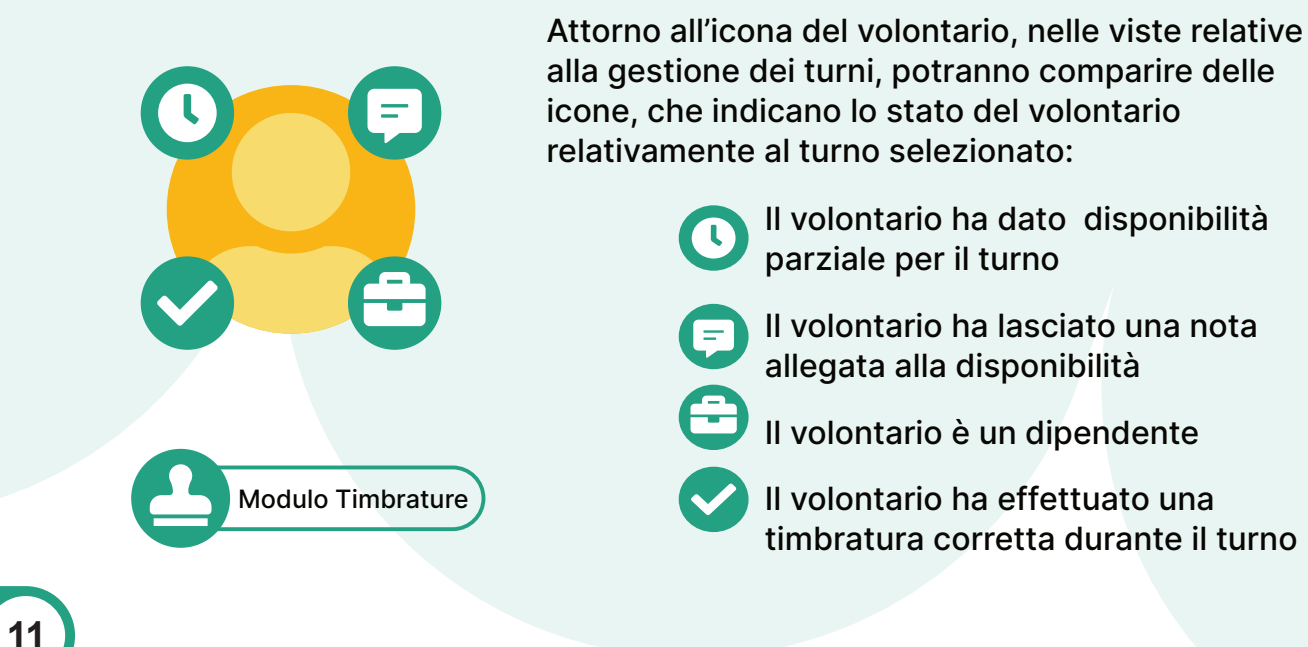

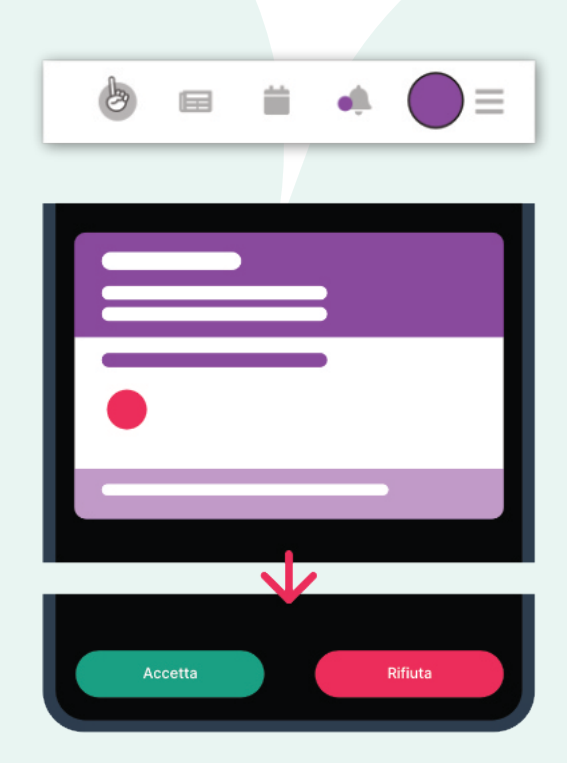

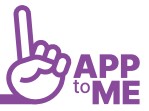

#### **CHECKLIST**

La checklist è un modulo che permette di compilare una lista di tutti i materiali necessari per il turno del volontario, consultabile dall'amministratore che potrà provvedere a rifornire il materiale mancante o sostituire il materiale guasto

- La checklist è associata ad un tipo di turno specifico e viene generata in automatico all'inizio di tale turno
- Per compilare la checklist, premere sul pulsante VAI presente sul turno nella sezione calendario
- Spuntare i materiali presenti o aggiungere dei valori qualora richiedano quantità
- Aggiungere una nota se necessario, premendo sul pulsante con il simbolo del balloon
- Una volta completata la checklist, premere conferma in basso a destra
- Aggiungere eventuali note e premere nuovamente conferma

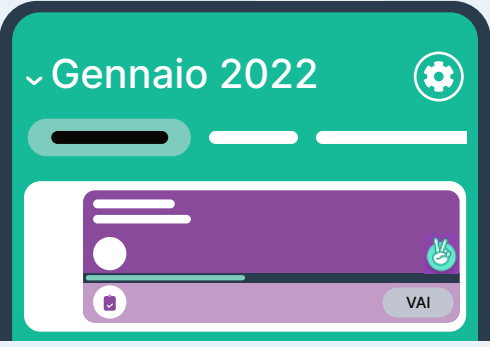

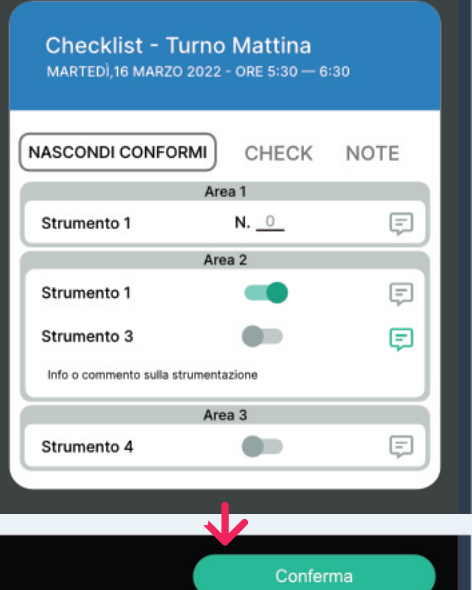

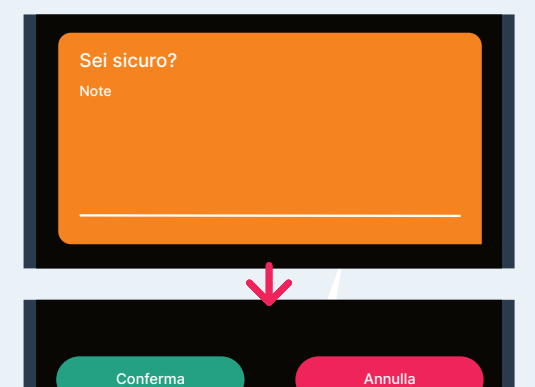

#### **BACHECA**

È l'area in cui vengono pubblicate le comunicazioni

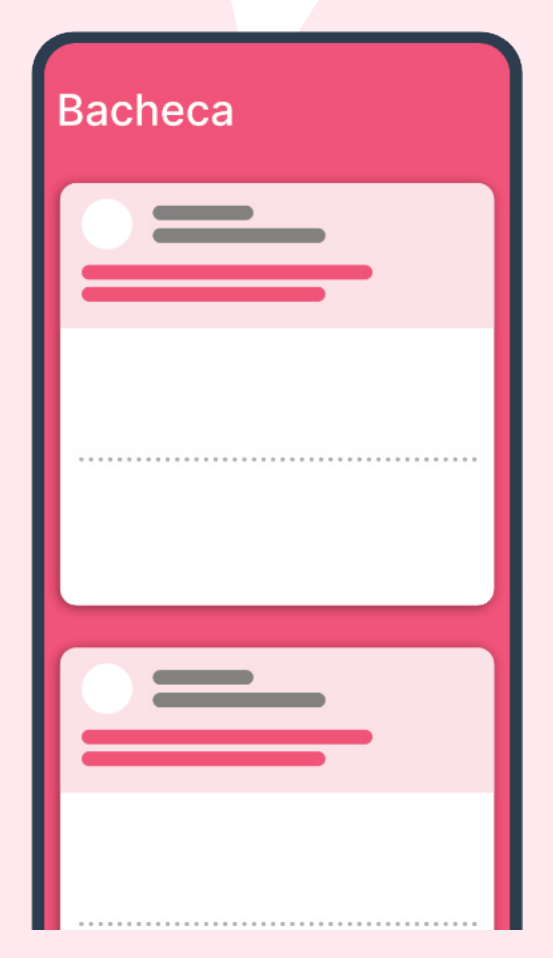

- Le news pubblicate dagli amministratori sono visibili in bacheca
- Le ultime tre news pubblicate dall'associazione sono visibili anche dalla dashboard
- È possibile accedere alla bacheca entrando all'interno dell'associazione e cliccando sul simbolo della bacheca che si trova alla sinistra del simbolo del calendario
- Quando l'amministrazione pubblica una news il volontario riceve una notifica
- È possibile segnalare un commento o bloccare un utente per non vedere più i messaggi di esso, cliccando sui tre pallini verticali si aprirà una finestra:
- Cliccare su "**REPORT COMMENT**" per segnalare un commento
- Cliccare su "**BLOCK USER**" per bloccare l'utente

#### **CORSI**

È La sezione dedicata alla visualizzazione dei corsi programmati dall'associazione.

- È possibile visualizzare questa sezione cliccando sul tab corsi presente nella sezione bacheca
- I corsi visualizzati in questa sezione saranno relativi al volontario che la visualizza, perciò saranno presenti solo i corsi che egli può effettivamente frequentare
- L'amministrazione potrà iscrivere direttamente i volontari ai corsi obbligatori, che riceveranno una notifica e potranno visualizzare il calendario delle lezioni in questa sezione

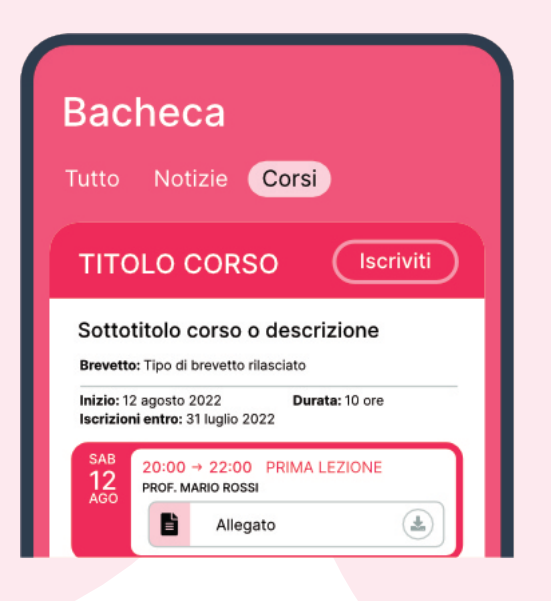

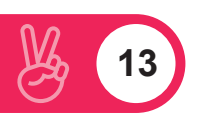

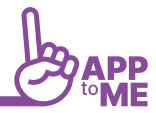

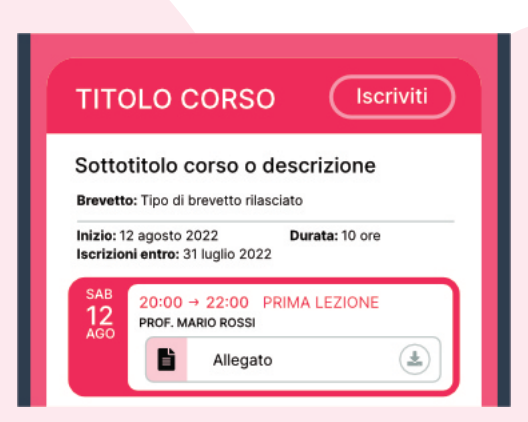

• Per iscriversi ad un corso aperto, basterà premere il pulsante "Iscriviti" accanto al nome del corso. Questo sarà presente solo se le iscrizioni sono ancora aperte

#### **NOTIFICHE**

- Le notifiche vengono impostate dal superutente (vedi crea regole di notifica) oppure vengono generate in automatico dalla app
- Il volontario riceve le notifiche quando riceve una spilla digitale oppure l'amministratore:
- Invita il volontario ad associarsi
- Invita il volontario a partecipare ad un turno
- Invia un messaggio tramite la bacheca
- La notifica è visibile nella sezione notifiche (campanellina grigia), che si trova nell'area dedicata all'associazione, in alto alla sinistra del simbolo dell'associazione.
- La notifica è rappresentata da un pallino viola di fianco alla campanellina (sul web e sull'app), per chi usa l'app mobile, riceverà anche una notifica push sulla quale cliccare per visualizzare la comunicazione

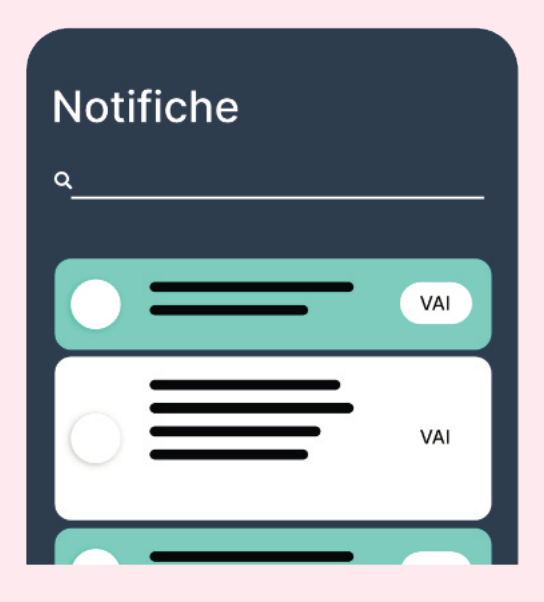

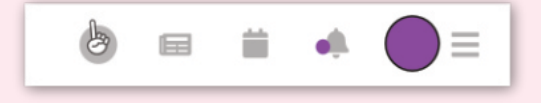

**14**

#### SPILLARIO

È l'area in cui il volontario colleziona tutte le spille digitali cha ha ottenuto, esse risulteranno accese se l'obiettivo identificato da tale spilla è raggiunto, mentre saranno spente quelle spille il cui obiettivo non è ancora stato raggiunto

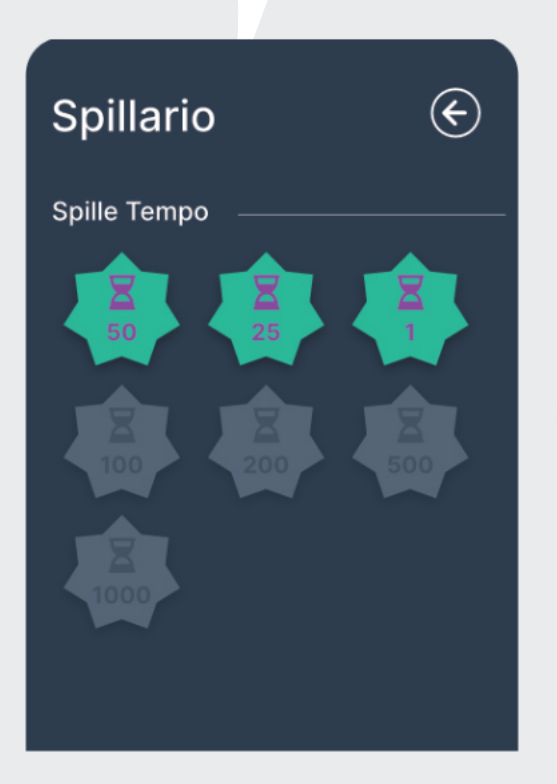

- Le spille digitali sono il riconoscimento per il tempo che donato dal volontario
- Condividere sui social una spilla, vuol dire far conoscere l'associazione ai vari contatti e incentivare altri utenti a fare la tua stessa attività.
- Una spilla che indica gli obiettivi raggiunti è comunque una soddisfazione personale!

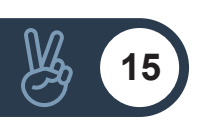

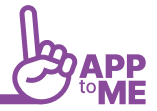

#### **TIMBRATURE**

Sulla tua dashboard compare l'icona del timbro solo se la tua associazione ha acquistato questo modulo.

La timbratura serve per registrare il tuo orario di arrivo e di uscita in un turno, ma può essere utilizzato sia per segnarti ad un turno al momento del tuo arrivo che per segnare la tua presenza ad una lezione:

- AppToMe geolocalizza la tua posizione
- Quando arrivi nel luogo in cui è registrato il tuo turno o corso puoi registrare la tua presenza, se l'app non ti da la possibilità di farlo significa che ti trovi in un luogo sconosciuto all'associazione
- Per timbrare devi cliccare sul simbolo del timbro, a quel punto si aprirà una finestra:
	- Scorri verso il basso come indicato dalla grafica
	- Clicca su conferma
	- Questa operazione va ripetuta ad inizio e fine turno
- Per verificare le tue timbrature clicca sul pulsante che indica una lista, a sinistra dell'icona dell'associazione nella sezione timbrature.

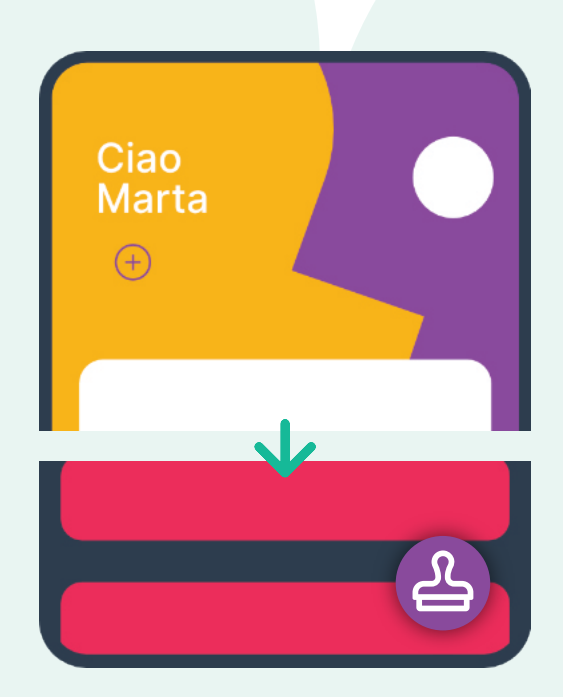

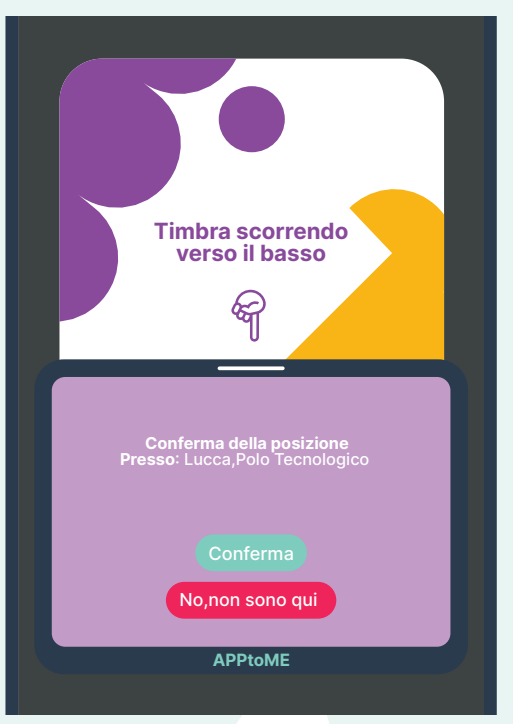

**16**

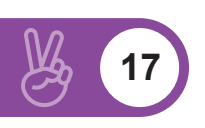